# **SCE Moodle User Guide**

# Early Childhood and Elementary Education Division School of Continuing Education Hong Kong Baptist University

# A. Getting Started

1. Login page of SCE Moodle: (<a href="https://scemoodle.hkbu.edu.hk/">https://scemoodle.hkbu.edu.hk/</a>)

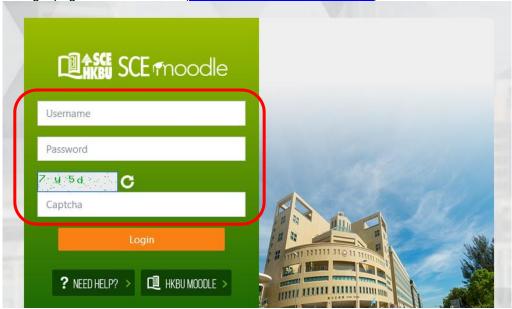

Students must activate their HKBU email account before logging in to SCE Moodle via the following website: <a href="https://iss.hkbu.edu.hk/buam/activation">https://iss.hkbu.edu.hk/buam/activation</a>

Fill in the username, password of your HKBU email account, input Captcha as shown and press "Login" button.

#### 2. Login FAQ

- 2.1 If you fails to login to the system, please check whether you have activate your HKBU email account or not, and then double check the username and password you inputted. If you have changed your email password, please input the latest password to SCE Moodle.
- 2.2 If you forget your password, you can reset your password via : <a href="https://iss.hkbu.edu.hk/buam/resetSSOidpwd">https://iss.hkbu.edu.hk/buam/resetSSOidpwd</a>

In case you did not setup security questions before, or you were admitted before August 2012, you may send (1) Student ID no., (2) Your English full name, (3) Study Programme, and (4) Softcopy of Student ID Card to (<a href="https://hotline@hkbu.edu.hk">hotline@hkbu.edu.hk</a>) via email to request a reset of password.

Please contact the user hotline of ITO at 3411-7899 for enquiry of login and password of HKBU email.

# **B. SCE Moodle Interface**

1. Moodle main page

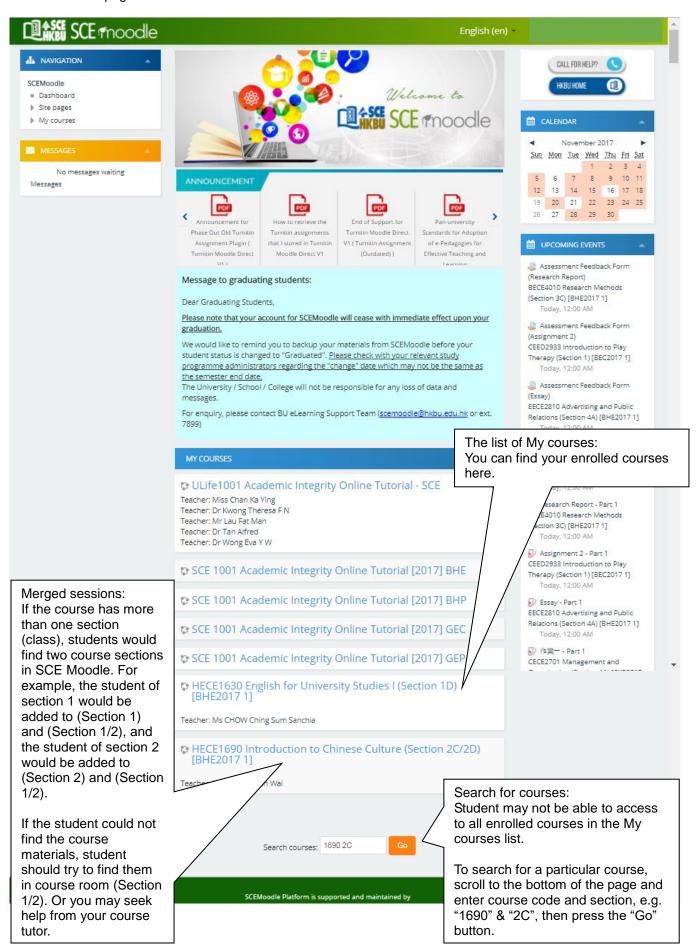

# 2. Course Page

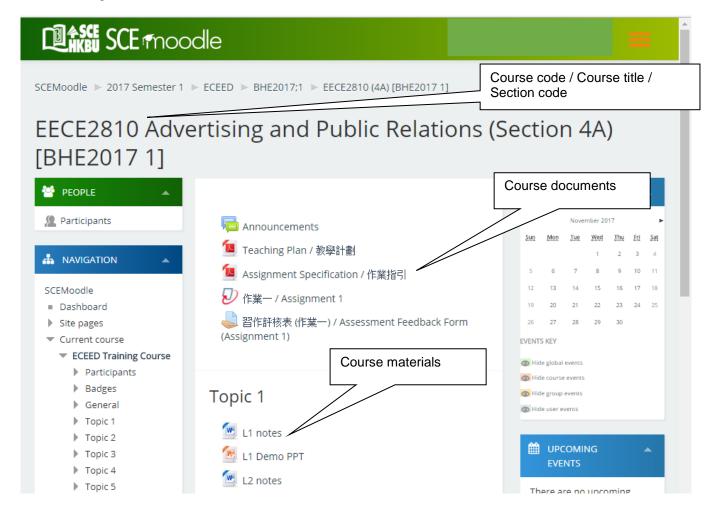

#### 3. Join Zoom online class

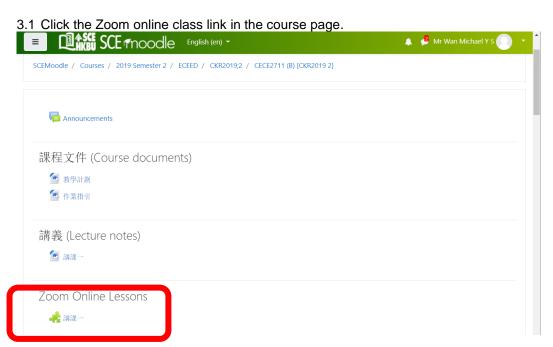

#### 3.2 Press "Join" button •

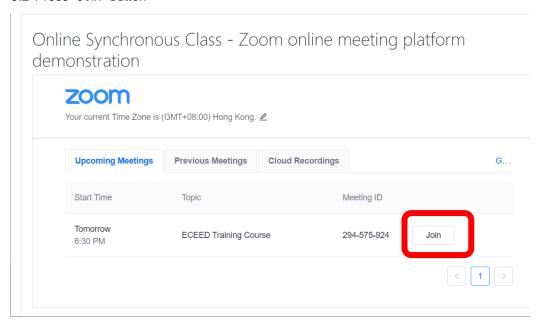

- 3.3 Enter your English Full Name if prompt, and press "OK" button.
- 3.4 Press "Join Audio" icon.
- 3.5 Choose "Call via Device Audio" option and join the Zoom online class.

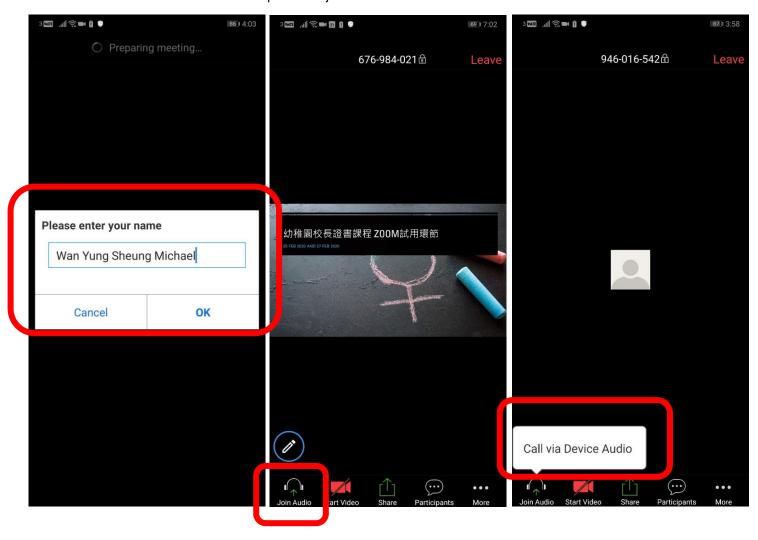

#### 4. Download course materials

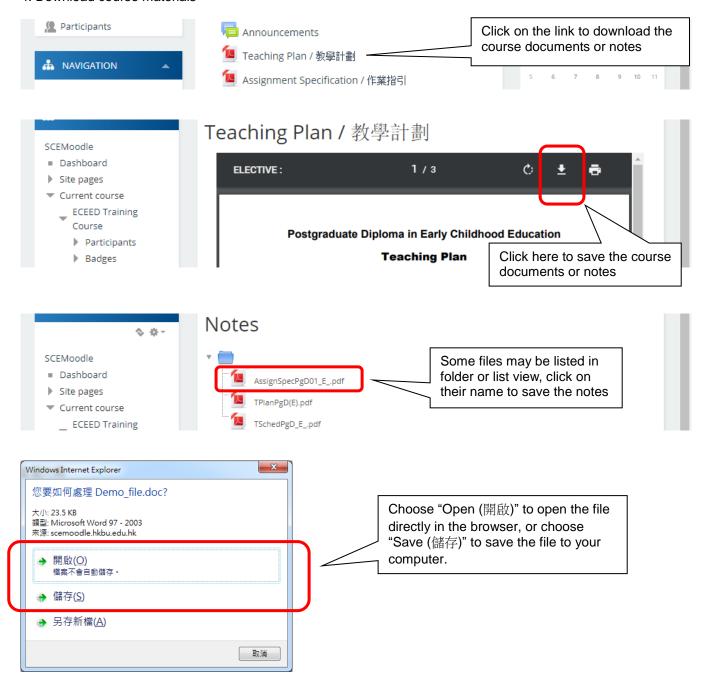

# 5. Post a new message in the discussion forum

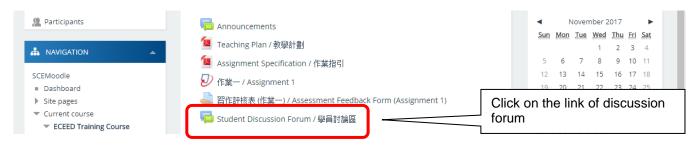

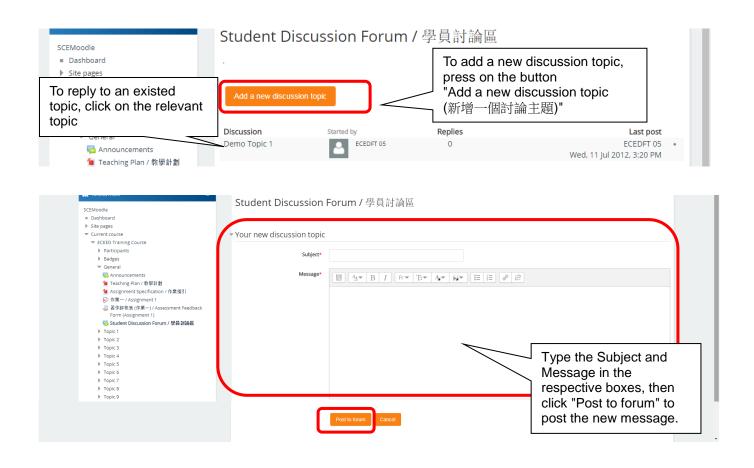

6. Submitting online assignment / assessment feedback form / assessment rubrics form

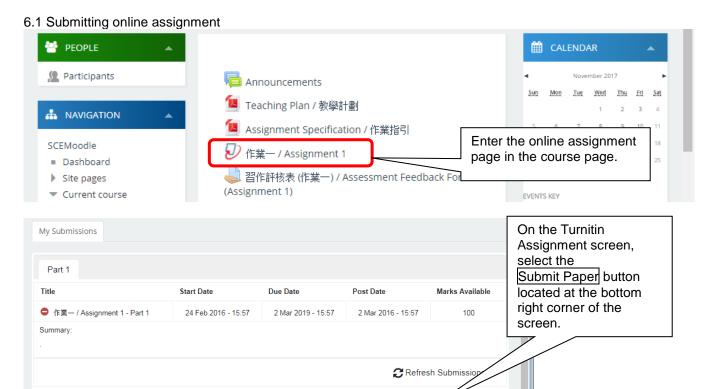

Submission Title

Turnitin Paper ID

Submitted 4

Grade 4

Submit Paper 🚳

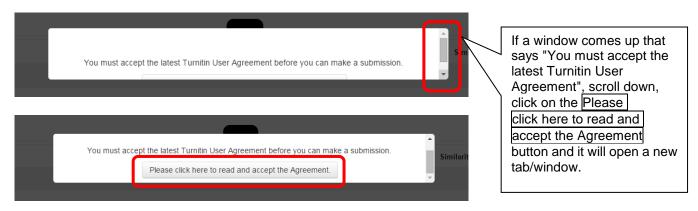

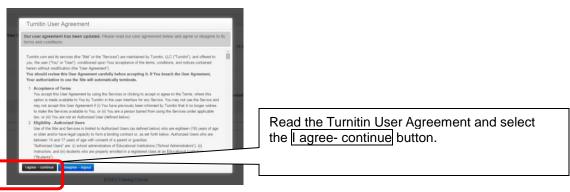

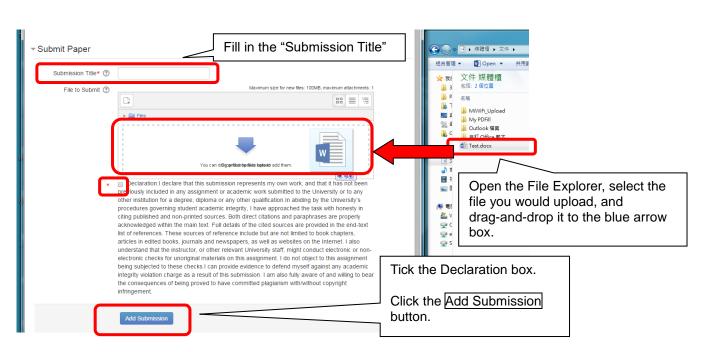

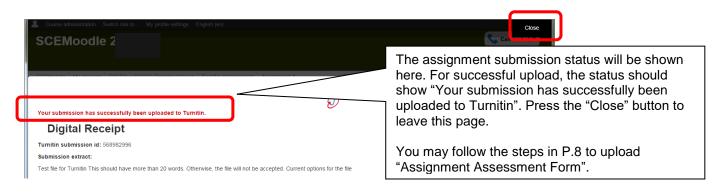

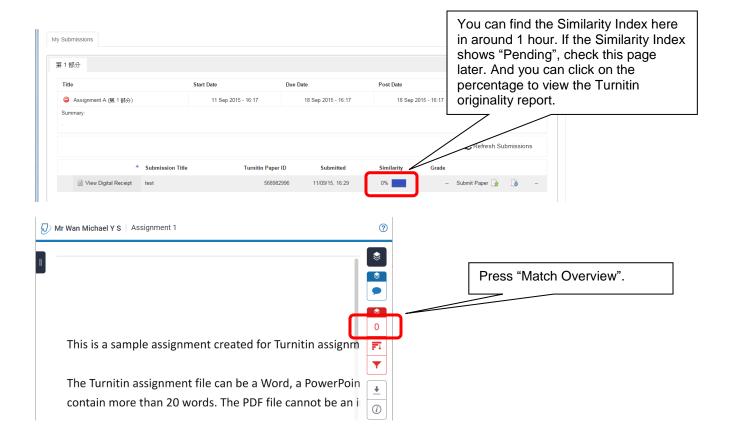

A sample of the Turnitin originality report is shown below.

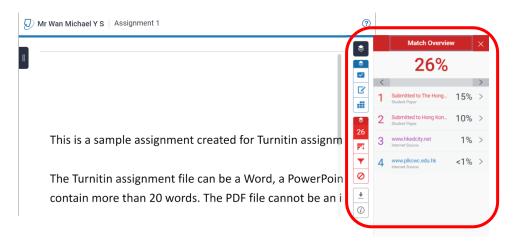

The result of the text matching mechanism would be generated and shown in the originality report. In the report, you can view the percentage of matching text found in the submitted work. You can revise and re-submit your assignments prior to the due date.

It is important to know that *Turnitin* does not make judgments on whether the submitted work is a plagiarized case. Faculty judgment is crucial to determine the occurrence of plagiarism based on subject knowledge. You can seek consultation with your lecturers or tutors on your *Turnitin* originality report as needed.

# 6.2 Checking online assignment feedback

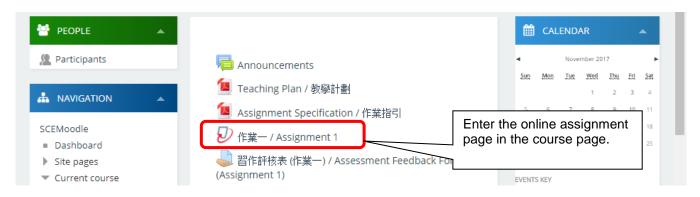

# Students can start checking the feedback from Lecturers after the Post Date / Time

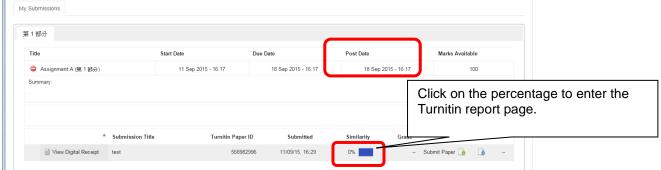

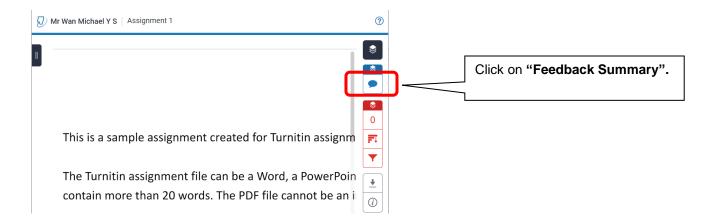

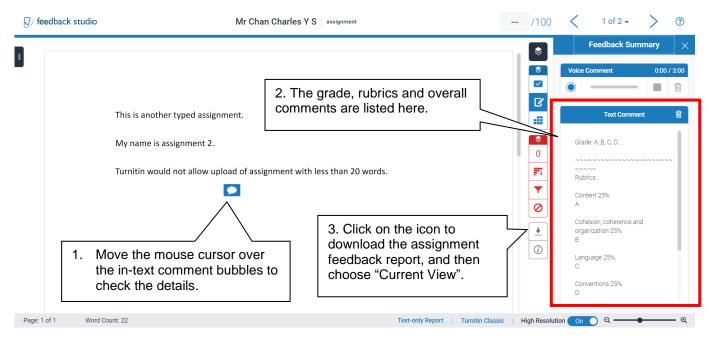

#### 6.3 Submitting assessment feedback form / assessment rubrics form

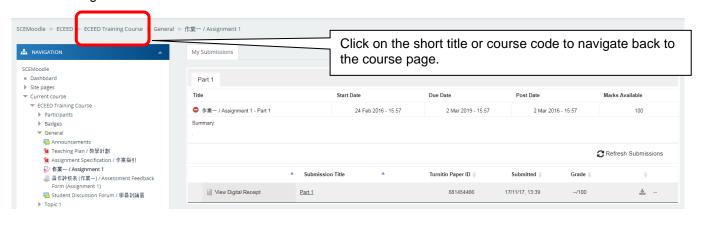

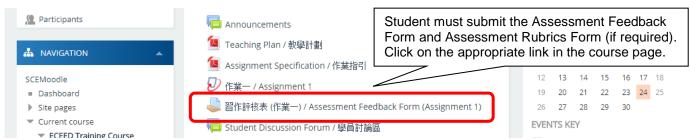

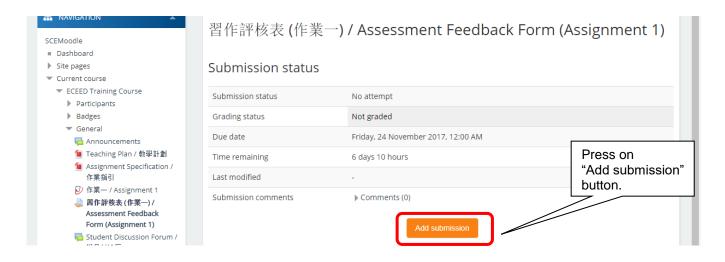

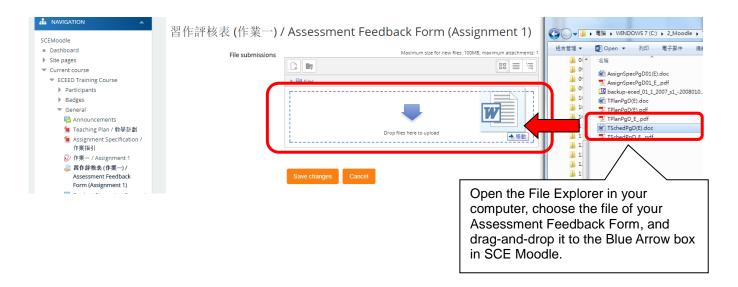

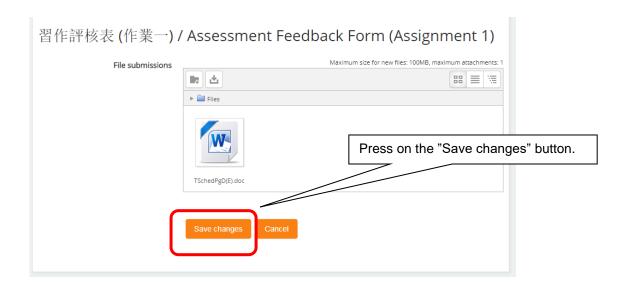

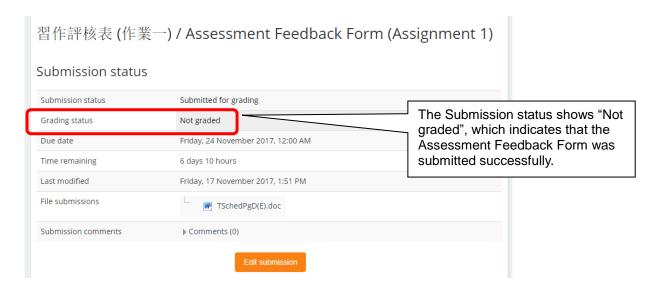

# C. System Support

For assistance, please contact our staff at 3411-4310.